# **Portfreigabe einrichten (ADB)**

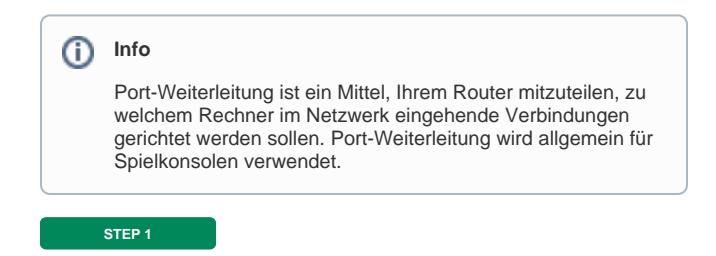

#### [blocked URL](https://d3mwk3f7r8fv9u.cloudfront.net/images/6IYKaUEAi5Ok7wugiIfj3OI5.png)

Öffnen Sie Ihren Browser. Geben Sie **"10.0.0.138"** in die Adresszeile ein und drücken Sie auf Enter.

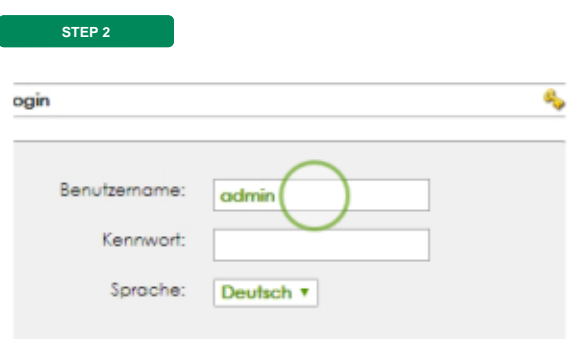

Geben Sie Ihre Zugangsdaten ein und wählen Sie "**Login**".

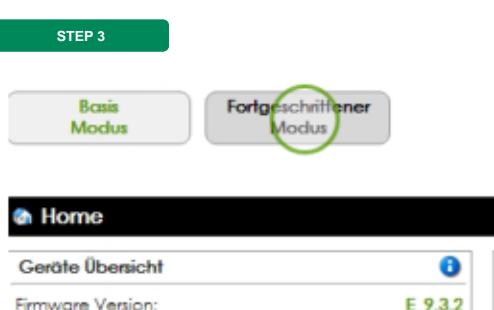

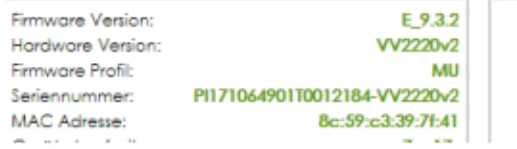

Diens

Wählen Sie **"Fortgeschrittener Modus"**.

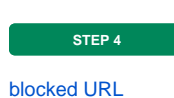

Fahren Sie mit dem Mauszeiger im Dienste-Fenster auf die Option "**Einstellungen**". Danach wählen Sie "**Nat und Port Mapping**" und klicken anschließend auf "Port Mapping".

**STEP 5**

## [blocked URL](https://d3mwk3f7r8fv9u.cloudfront.net/images/j19GkS16gOTDEP6qVSG2uZ7V.png)

## Wählen Sie **Port Mappings für gebräuchliche Applikationen**.

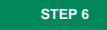

#### [blocked URL](https://d3mwk3f7r8fv9u.cloudfront.net/images/UQvDxZ7x7-ZEM-wDVBqC6Y8j.png)

Unter **Applikation**, wählen Sie das Dropdown-Menü und daraus Ihre gewünschte Option. Klicken Sie anschließend auf "Anwenden".

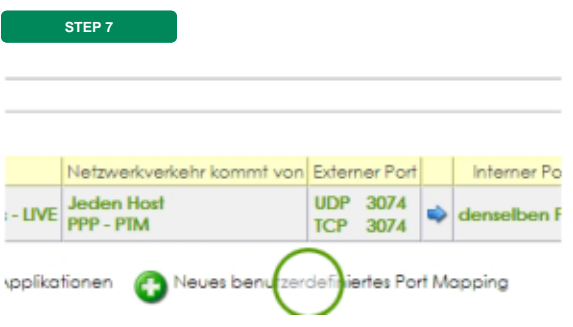

Wählen Sie **Neues benutzerdefiniertes Port Mapping**.

**ZIEL**

## [blocked URL](https://d3mwk3f7r8fv9u.cloudfront.net/images/vsGnj5JluNOgiBzWPakABFPZ.png)

Unter **Externer Port (oder Bereich)**, geben Sie den Portbereich ein und klicken danach auf "Anweden".

**Glückwunsch!** Sie haben die Port-Weiterleitung erfolgreich auf Ihrer A1 Wlan Modem Box.